OGIAS DE LAINFORMACI COMUNICACION

Horacio A. Barbalace

# **MS WORD Formularios electrónicos**

# **1- IDEAS BASICAS:**

Un formulario electrónico es similar a uno tradicional en papel, con la diferencia que puede ser completado directamente desde una computadora. Se trata de un tipo especial de documento de Word, donde el usuario se limita a introducir los datos que se le soliciten. Las ventajas que presenta el uso de formularios electrónicos frente a los tradicionales es la facilidad a la hora de rellenarlos y corregirlos, antes de imprimirlos, la sencilla selección de opciones mediante el uso de casillas de selección y listas desplegables, facilitar texto de ayuda en la barra de estado que describe el tipo de información requerida en cada campo y la posibilidad de utilizar los datos introducidos para ser procesados en otra aplicación.

Los tres pasos para crear un formulario son: Crear un documento nuevo; Introducir los campos para rellenar, las casillas de verificación, etc...y proteger y guardar el documento.

### **2- CREACION DEL DOCUMENTO NUEVO:**

#### *EJERCICIO Nº 1:*

- 1. Abra el Word. CONFIGURE LA PÁGINA: Abra la ventana **configurar página** (ARCHIVO $\rightarrow$ CONFIGURAR PAGINA**→**TAMAÑO PAPEL) Elija: **Tamaño de papel:** carta (ancho: 21,6 cm; alto: 27,9 cm); orientación vertical. **Márgenes**: superior: 2 cm, inferior: 2 cm, izquierdo: 3 cm, derecho: 2,5 cm. **Diseño:** alineación vertical: superior, luego haga click (I) en Aceptar.
- 2. Teclee el siguiente texto NOTA: **NO TECLEE Los Números**, son solo punteros para realizar el ejercicio, sustitúyalos por espacios o líneas en blanco.

#### *CONTRATO P0R PERlODO DE PRUEBA*

*Entre el Sr.* **(1)** *, Documento Tipo:* **(2) (3)***: ,con Fecha de Nacimiento* **(4)** *de* **(5***) años de edad, de estado civil:* **(6)** *, N° CUIL:* **(7)** *con domicilio en* **(8),** *Partido de* **(9),** *Provincia de* **(10)** *en adelante llamado el Trabajador y SUPERTEX S.A., con domicilio en la Calle 54-Mitre N° 3015, San Martín, Partido de Gral. San Martín, Pcia. de Bs. As., en adelante llamado el Empleador, convienen de común acuerdo en celebrar el presente convenio conforme lo establecido en el artículo 92 Bis del Régimen de Contrato de Trabajo (Ley de Contrato de Trabajo texto ordenado 1976) y de conformidad a lo establecido en la ley 24.465 y ley 25.013, conforme a las siguientes cláusulas:* 

*Primera: El Empleador encomienda al trabajador la realización de las Tareas como Operario de Tareas Generales; por el término que va desde el día al a partir de la fecha de suscripción del presente y de acuerdo a lo establecido en el Art.92 Bis del Régimen de Contrato de Trabajo.* 

*Segunda: El horario de trabajo será de lunes a viernes de* **(11)** *a* **(12)** *horas y los sábados de* **(13)** *a* **(14)** *horas.* 

*Tercera: La Remuneración que se abonará será el fijado por la convención colectiva y abonados en forma.* 

*Cuarta: El plazo de vigencia del presente contrato celebrado a prueba será hasta el día* **(15),** *una vez cumplido el rnismo no existirá entre las partes obligación alguna de preavisar o indemnizar conforme lo establece el Art. 92 Bis inc.4) de Régimen de Contrato de Trabajo.* 

*En prueba de conformidad se suscribe el presente en dos ejemplares de un mismo tenor y a un solo efecto, en la ciudad de San Martín, a los* **(16)** *días del mes de* **(17)** *de 2004.* 

*Firma: Firma:* 

*Aclaración: Aclaración:* 

*( SUPERTEX S.A.)* 

- 1- ABRA LA BARRA FORMULARIO: (VER BARRAS DE HERRAMIENTAS FORMULARIO). Seleccione sombreado de campo (ver imagen a la derecha) y observe que el botón quede presionado.
- 2- Sitúe el cursor en la posición **(1)** e inserte un campo de texto: Presione el botón Campo con texto (ver imagen). Repita este paso en las posiciones: **(3), (4), (5), (7), (8), (9), (11), (12), (13), (14), (15)** y **(16).**

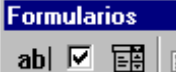

Sombreado de campo Proteger formulario Campo con lista desplegable Campo con Casilla de verificación Campo con texto

图

 $\mathscr{I} \boxplus \boxplus$  (3)

×

⊕

3- Sitúe el cursor en la posición **(2)** e inserte un campo con lista desplegable: Presione el botón Campo con lista desplegable (ver imagen). Repita este paso en las posiciones: **(6), (10)** y **(17).**

4- Haga doble click (I) sobre el campo de la posición **(1).** Se abre la ventana: *Opciones de campo de formulario con texto*. Seleccione en Tipo: *Texto normal*, en Largo del texto: *Ilimitado*; en Formato del texto: *Mayúsculas*, en Agregar ayuda  $\rightarrow$ barra de estado  $\rightarrow$ escriba su propio texto: teclee*: Ingrese Apellido y nombres*. Repita lo mismo

CNOLOGIAS DE LAINFORMACIO **A COMUNICACION** Horacio A. Barbalace

en la solapa Tecla de ayuda F1. Luego cierre las dos ventanas presionando Aceptar. Repita esta operación para las posiciones **(8)** y **(9)**; indicando los textos de ayuda que correspondan.

- 5- Haga doble click (I) sobre el campo de la posición **(3).** Se abre la *ventana Opciones de campo de formulario con texto*. Seleccione en Tipo: *Número*, en Largo del número: *8*; en Formato de número teclee: *00,000,000*en Agregar ayuda <sup>D</sup>barra de estado <sup>D</sup>escriba su propio texto: teclee: *Ingrese el número de documento, sin comas, puntos ni espacios*. Repita lo mismo en la solapa Tecla de ayuda F1. Luego cierre las dos ventanas presionando Aceptar.
- 6- Haga doble click (I) sobre el campo de la posición **(4).** Se abre la ventana: *Opciones de campo de formulario con texto*. Seleccione en Tipo: *Fecha*, en Largo de fecha: *Ilimitado*; en Formato del texto: *dd´ de ´MMMM´ de ´aaaa*, en Agregar ayuda  $\rightarrow$ barra de estado  $\rightarrow$ escriba su propio texto: teclee: *Ingrese la fecha*. Repita lo mismo en la solapa Tecla de ayuda F1. Luego cierre las dos ventanas presionando Aceptar. Repita esta operación para la posicion **(15)**.
- 7- Haga doble click (I) sobre el campo de la posición **(5).** Se abre la *ventana Opciones de campo de formulario con texto*. Seleccione en Tipo: *Número*, en Largo del número: *2* en Formato de número teclee: *00*en Agregar ayuda <sup>b</sup>barra de estado <sup>b</sup>escriba su propio texto: teclee: *Ingrese la edad*. Repita lo mismo en la solapa Tecla de ayuda F1. Luego cierre las dos ventanas presionando Aceptar. Repita esta operación para las posiciones **(11), (12), (13), (14),** y **(16)**; indicando los textos de ayuda que correspondan.
- 8- Haga doble click (I) sobre el campo de la posición **(7).** Se abre la *ventana Opciones de campo de formulario con texto*. Seleccione en Tipo: *Número*, en Largo del número: 11; en Formato de número teclee: *00-00,000,000- 0* en Agregar ayuda → barra de estado → escriba su propio texto: teclee: *Ingrese el número de CUIL, sin comas, puntos ni espacios.* Repita lo mismo en la solapa Tecla de ayuda F1. Luego cierre las dos ventanas presionando Aceptar.
- 9- Haga doble click (I) sobre el campo de la posición **(2).** Se abre la *ventana Opciones de campo de formulario con lista desplegable*. Seleccione en Elementos de la lista: *DNI*, Luego haga click en Agregar. Luego agregue a la lista: *DU, CI, LE y LC.* En Agregar ayuda  $\rightarrow$ barra de estado  $\rightarrow$ escriba su propio texto: teclee: *Ingrese el tipo de documento*. Repita lo mismo en la solapa Tecla de ayuda F1. Luego cierre las dos ventanas presionando Aceptar. Repita esta operación creando en **(6)** una lista con el estado civil (*soltero, casado, divorciado, viudo*), en **(10)** una lista con la Provincia: (*Prov. de Buenos Aires, Capital Federal*) y en **(17)** una lista con todos los meses del año; indicando en todos los casos, los textos de ayuda que correspondan.
- 10- Haga click (I) en el botón *Proteger formulario* y guarde el documento con el nombre FORMULARIO VACIO DE (apellido y nombres) y cierre el Word.

# **3- UTILIZACION DEL FORMULARIO:**

- 1- Abra el documento que recién guardo *(FORMULARIO VACIO DE (APELLIDO Y NOMBRES).* El documento está protegido con lo cual: *Solo se puede editar el texto en los campos de formulario, no están activas muchas de la órdenes de los menús y botones de la barra de herramientas, el desplazamiento del cursor de texto está limitado a los campos de formulario.*
- 2- Complete con los datos solicitados en los campos de relleno
- 3- Guarde el documento con el nombre FORMULARIO COMPLETO DE (apellido y nombres) y cierre el Word.

# **4- UTILIZAClON DE CAMPOS DE RELLENO PARA COMPLETAR UN FORMULARIO:**

Los campos se utilizan para modificar datos que pueden variar dentro de un documento. Algunos de los campos más comunes son los campos PAGE, (que se inserta al agregar números de página), y DATE, (que se inserta con el comando Fecha y hora del menú Insertar), éstos en forma totalmente automática.

También puede utilizar campos para realizar vínculos y referencias a otros documentos o elementos.

# *EJERCICIO Nº 2:*

- 1. Abra el documento FORMULARIO VACIO DE…. Si se encuentra protegido, desprotéjalo.
- 2. Seleccione HERRAMIENTAS<sup>2</sup>OPCIONES<sup>2</sup>IMPRIMIR, y tilde (si no lo esta) la opcion actualizar campos.
- 3. Seleccione el campo de la posición (1) y seleccione INSERTAR →CAMPO. Se abre la ventana *Campo* y en la misma seleccione en Nombre de campo: Fill-in (Rellenar), luego Aceptar.
- 4. En el casillero que se abre, ingrese: *Ingrese apellido y nombres.* Luego Aceptar.
- 5. Complete los otros campos: **(2)** *Tipo DNI;* **(3)** *Nº DNI*; **(4)** *Fecha nacimiento;* **(5)** *Edad;* **(6)** *Estado civil;* **(7)** *Nº CUIL;* **(8)** *domicilio;* **(9)** *partido;* **(10)** *provincia;* **(11)** *hora de entrada lunes a viernes;* **(12)** *hora de salida lunes a viernes;* **(13)** *hora de entrada sábados;* **(14)** *hora de salida sábados;* **(15)** *fecha finalización del presente contrato;* **(16)** *dia de la firma del contrato;* **(17)** *mes de la firma del contrato.*
- 6. Seleccione ARCHIVO $\rightarrow$  IMPRIMIR y marque el tilde en Imprimir a archivo. Luego Aceptar.
- 7. Indique el nombre del archivo (FORMULARIO A IMPRIMIR) y la ruta, y rellene los campos a medida que el programa se lo vaya solicitando.
- 8. Guarde FORMULARIO RELLENO DE….(apellido y nombres). Luego cierre el Word.

*NOTA: Cuando se imprime un documento a archivo se genera un archivo de impresión con extensión .prn estos archivos guardan la información que es enviada a la impresora para la obtención del documento impreso. No pueden abrirse con Word.*